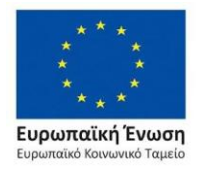

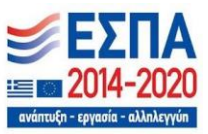

Με τη συγχρηματοδότηση της Ελλάδας και της Ευρωπαϊκής Ένωσης

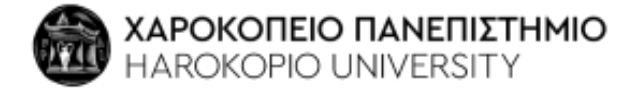

## **ΓΡΑΦΕΙΟ ΠΡΑΚΤΙΚΗΣ ΑΣΚΗΣΗΣ**

## **ΠΛΗΡΟΦΟΡΙΕΣ ΓΙΑ ΤΟ ΣΥΣΤΗΜΑ « ΑΤΛΑΣ» ΓΙΑ ΤΟΥΣ ΦΟΡΕΙΣ ΥΠΟΔΟΧΗΣ ΠΡΑΚΤΙΚΗΣ ΑΣΚΗΣΗΣ**

Για να μπορέσετε να δεχτείτε έναν/μια φοιτητή/τρια από ΑΕΙ για Πρακτική Άσκηση θα πρέπει να εγγραφείτε και να δημιουργήσετε μια θέση πρακτικής στο *«Άτλας Σύστημα Κεντρικής Υποστήριξης της Πρακτικής Άσκησης Φοιτητών ΑΕΙ».* 

Ακολουθήστε τα επόμενα βήματα:

1. Πραγματοποιήστε εγγραφή στο site: https://atlas.grnet.gr ως φορέας υποδοχής.

2. Έπειτα θα πρέπει να ορίσετε τα στοιχεία φορέα Πρακτικής Άσκησης στην πρώτη καρτέλα που θα σας εμφανίσει «Στοιχεία φορέα πρακτικής»

3. Αφού ολοκληρώσετε και αυτό το βήμα στην καρτέλα «Θέσεις πρακτικής άσκησης θα πρέπει να δημιουργήσετε τις θέσεις Πρακτικής Άσκησης που επιθυμείτε.

- Στον τίτλο μπορείτε να βάλετε «Φοιτητής/τρια Τμήματος ……………….»
- Στην περιγραφή «Ασκούμενος Φοιτητής Τμήματος …………………» ή μια σύντομη περιγραφή των καθηκόντων
- Συμπληρώνεται τα δημογραφικά και τα στοιχεία επικοινωνίας
- Προχωράτε στο «Αποθήκευση και συνέχεια»
- Στο αντικείμενο θέσης εισάγετε επιλέγοντας αναλόγως από την λίστα •

Προχωράτε στο «Αποθήκευση και συνέχεια»

• Στην «Προσθήκη Σχολών/τμημάτων» επιλέγετε στην τελευταία σελίδα «Χαροκόπειο Πανεπιστήμιο – ΣΧΟΛΗ ….(όποια από τις 3 σχολές υπάγεται το τμήμα για το οποίο δημιουργείτε την θέση Π.Α.) –Τμήμα (το Τμήμα για το οποίο δημιουργείτε την θέση Π.Α.)

- Προχωράτε στο «Αποθήκευση και συνέχεια»
- Στην «Προεπισκόπηση θέσης» ελέγχετε τα στοιχεία που έχετε εισάγει και προχωράτε στο συνέχεια.
	- Η θέση έχει προστεθεί στην καρτέλα σας. Πριν δεχτείτε τον ασκούμενο φοιτητή δημοσιεύετε την θέση πατώντας στα δεξιά της το κουμπί «Δημοσίευση».

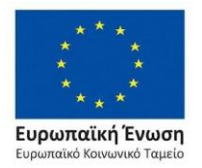

## Επιχειρησιακό Πρόγραμμα Ανάπτυξη Ανθρώπινου Δυναμικού, Εκπαίδευση και Διά Βίου Μάθηση

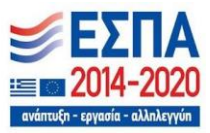

Με τη συγχρηματοδότηση της Ελλάδας και της Ευρωπαϊκής Ένωσης

4. Κάθε φορά που θέλετε να δεχτείτε έναν νέο φοιτητή απλά πατήστε στο εικονίδιο δεξιά της υπάρχουσας θέσης «Κλωνοποίηση» και έπειτα δημοσίευση. Με αυτόν το τρόπο δε θα χρειαστεί να εισάγετε εκ νέου τα δεδομένα.

5. Η διαδικασία έχει ολοκληρωθεί.

Σας ευχαριστούμε για τη συνεργασία.

*Μπορείτε να επικοινωνείτε με το Γραφείο Πρακτικής Άσκησης*

*1. Σε καθημερινή βάση, ηλεκτρονικά μέσω email στέλνοντας μήνυμα στο intern@hua.gr. 2. Τηλεφωνικά από Δευτέρα-Τρίτη-Παρασκευή ώρες 11:00-14:00 καλώντας στο 210 9549222 - 223.*

*Δρ. Ε. Ανδρικοπούλου, Ε.ΔΙ.Π., Υπεύθυνη Γραφείου Π.Α.*

*http://praktiki.hua.gr/*

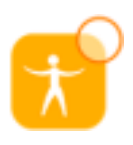